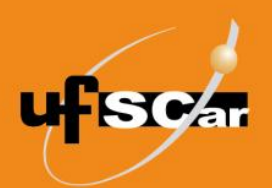

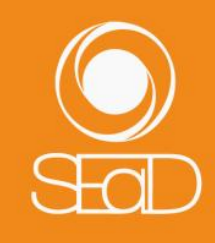

**Tutorial de Configuração do Livro de Notas Configuração do Cálculo Automático de Frequência Moodle Versão 3 - Novembro de 2020 -**

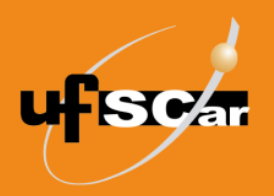

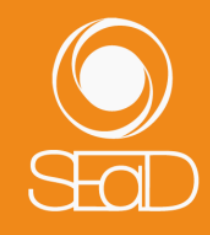

### **Introdução**

Este documento tem como objetivo orientar os docentes na configuração do **Livro de Notas** da sala de aula virtual. Com a configuração dessa ferramenta, é possível automatizar o cálculo da nota final dos estudantes na disciplina ou no curso de acordo com os critérios de avaliação estabelecidos. Já os alunos poderão acompanhar as postagens das notas das atividades.

A ferramenta Livro de Notas possui diversos tipos de configuração. Neste tutorial, vamos abordar a configuração do cálculo automático de frequência. No Moodle, esse cálculo é obtido por meio de uma fórmula que considera a participação e entrega pelo aluno das atividades propostas na disciplina ou no curso.

Para iniciar a configuração do Livro de Notas, é necessário realizar previamente uma **padronização do valor das atividades** na configuração de cada uma delas. Recomendamos que, no campo **nota máxima**, faça a opção por **10** em todas as atividades ou **100** em todas as atividades. Atividades inseridas posteriormente devem seguir o padrão escolhido.

### **Configuração de Cálculo Automático de Frequência**

A configuração do Livro de Notas deve ser realizada antes do início da disciplina ou curso. Para iniciar a configuração, acesse a sala de aula virtual e, no menu lateral esquerdo, clique em **Notas**.

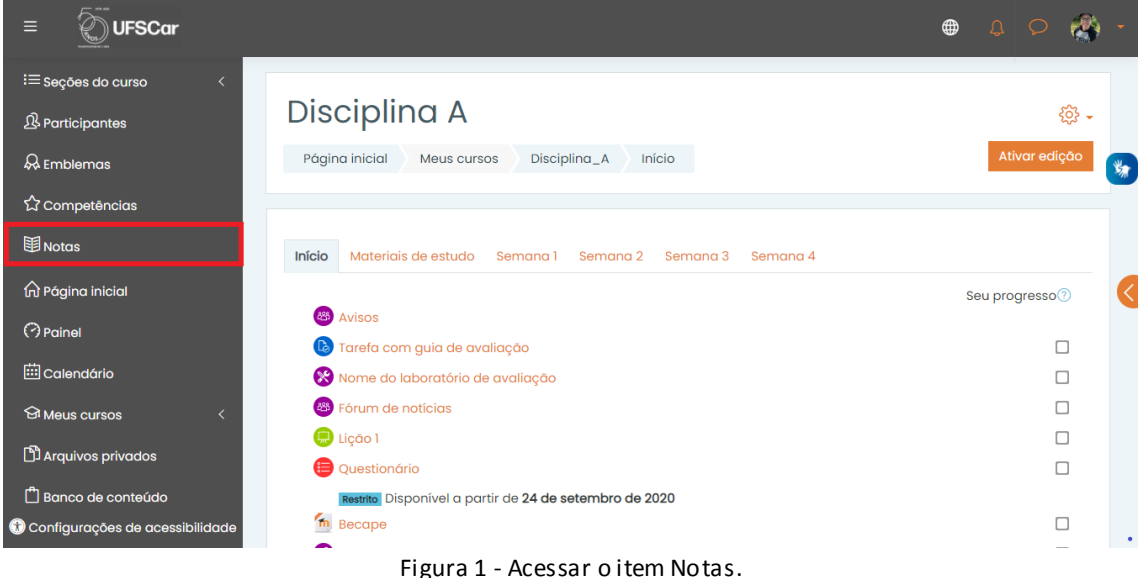

Você será direcionado para a visão geral do relatório de notas. Nas abas do cabeçalho da página, selecione **Configurações**.

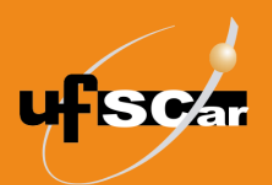

# UNIVERSIDADE FEDERAL DE SÃO CARLOS SECRETARIA GERAL DE EDUCAÇÃO A DISTÂNCIA

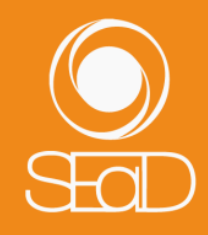

| Ξ<br><b>UFSCar</b>                                                                                                    |                                                                                                    | $\bigoplus$<br>$\Box$                                                                        |  |  |  |  |  |  |
|----------------------------------------------------------------------------------------------------|----------------------------------------------------------------------------------------------------|----------------------------------------------------------------------------------------------|--|--|--|--|--|--|
| <sup>i</sup> ≡ Seções do curso<br>$\overline{\left( \right. }%$<br><b>&amp; Participantes</b><br><b>A</b> Emblemas<br><b>公 Competências</b>                                | Disciplina A: Ver: Preferências: Relatório de notas<br>Página inicial<br>Administração de notas<br>Relatório de notas<br>Discipling_A<br><b>Notas</b><br>Meus cursos                                                                                                    | Desativar edição                                                                             |  |  |  |  |  |  |
| <b>国</b> Notas<br>m Página inicial<br>$\odot$ Painel<br><b>En Calendário</b><br><b>SI Meus cursos</b><br><sup>1</sup> Arquivos privados<br><sup>11</sup> Banco de conteúdo | Relatório de notas<br>Resultado da aprendizagem<br>Ver<br>Configurações<br>Escalas<br>Letras<br>Importar<br>Exportar<br>Relatório de notas<br>Histórico de notas<br>Relatório de resultados<br>Relatório do usuário<br>Relatório geral<br>Visão única<br>Todos os participantes: 13/13<br>TOdos A B C D E F G H I J K L M N O P Q R S T U V W X Y Z<br>Nome<br>Sobrenome Todos A B C D E F G H I J K L M N O P Q R S T U V W X Y Z |                                                                                              |  |  |  |  |  |  |
| $\square$ Mais<br>C Configurações de acessibilidade                                                                                                    | Discipling $A\ominus$<br>$\bullet$ Teste $\div$ 0<br>$\bigcirc$ Questionário $\div$<br>$\bullet$ Teste $\div \oslash$<br>Nome / Sobrenome <sup>+</sup><br>Número de identificação   ● Tarefa com guia de av ↓ 2<br>0<br>◎<br>Ø<br>Controles<br>移<br>检<br>發电<br>R<br>Jessica Aparecida<br>E<br>de Oliveira                                                                                                    | $\bullet$ teste (envio) $\bullet$ $\mathscr{Q}$<br><b>a</b> ter<br>త<br>Ø<br><b>◎ Q</b><br>俭 |  |  |  |  |  |  |

Figura 2 - Selecionar a opção Configurações.

Para iniciar a configuração do cálculo automático de frequência, é necessário criar uma categoria adicional, denominada **Frequência**. Para isso, clique em **Adicionar categoria**  ao final da página.

| $\equiv$<br><b>UFSCar</b>               |                                                                       |              | ⊕                   | Q Q                 |
|-----------------------------------------|-----------------------------------------------------------------------|--------------|---------------------|---------------------|
| $\equiv$ Seções do curso                | Nome do Glossário                                                     | $\Box$ 9,416 | 100.00              | Editor $\star$      |
| <b>&amp; Participantes</b>              | I @ Lição 1                                                           | 9,416        | 100,00              | Editar $\star$      |
| & Emblemas                              | Atividade 1                                                           | $\Box$ 9,416 | 100.00              | Editar $\star$<br>为 |
| <b>公 Competências</b><br><b>图</b> Notas | Avaliação de Nome do Fórum                                            | 0,942        | 10,00               | Editor $\star$      |
| <b>frágina</b> inicial                  | Base de dados exemplo                                                 | $\Box$ 0,942 | 10,00               | Editar $\star$      |
| <b>O</b> Painel                         | A Nome do laboratório de avaliação (envio)                            | 7,533        | 80,00               | Editar $\star$      |
| calendário                              | A Nome do laboratório de avaliação (avaliação)                        | $\Box$ 1,883 | 20,00               | Editar $\star$      |
| <b>GI Meus cursos</b>                   | Nome do Glossário                                                     | 0,942        | 10,00               | Editar $\star$      |
| Arquivos privados<br>Banco de conteúdo  | $\Sigma$ Total do curso                                               |              | 1062,00             | Editar $\star$      |
| □<br>Mais                               | Salvar mudanças                                                       |              |                     |                     |
| C Configurações de acessibilidade       | Adicionar item de resultado de aprendizagem<br>Adicionar item de nota |              | Adicionar categoria |                     |

Figura 3 - Adicionar categoria.

No campo **Nome da categoria**, digite **Frequência** e clique em **Salvar mudanças**.

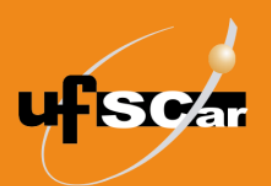

# UNIVERSIDADE FEDERAL DE SÃO CARLOS SECRETARIA GERAL DE EDUCAÇÃO A DISTÂNCIA

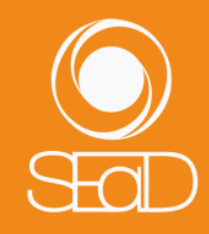

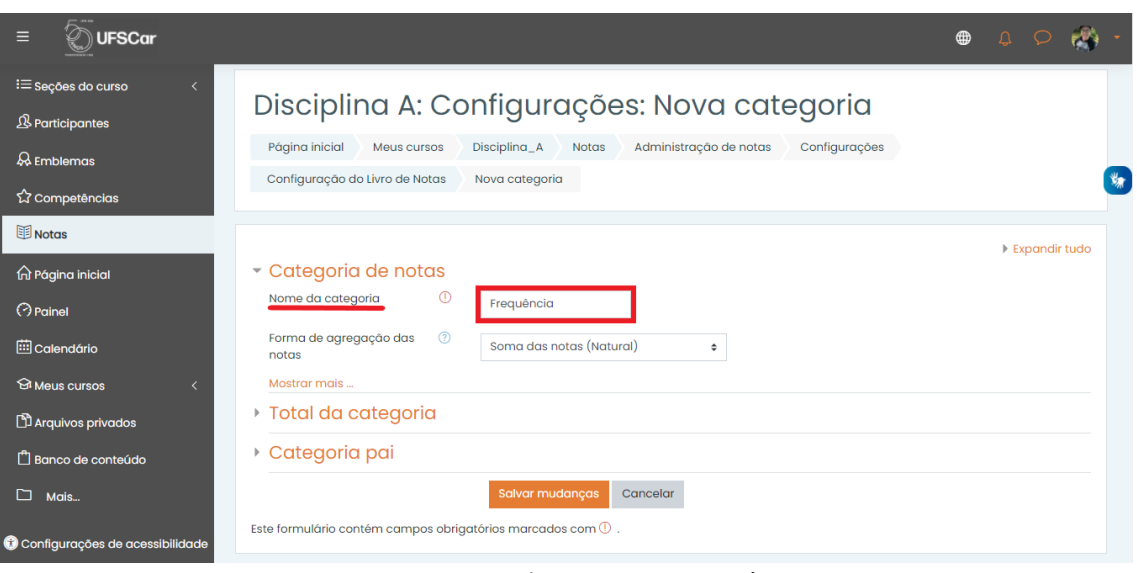

Figura 4 - Nomeando a categoria Frequência.

Na linha da **Frequência total**, clique em **Editar** e, em seguida, **Editar Cálculo**.

| $\equiv$<br><b>JFSCar</b>         |                                                                       |                          |                     | ⊕<br>$\Delta$ $\circ$    |
|-----------------------------------|-----------------------------------------------------------------------|--------------------------|---------------------|--------------------------|
| <sup>1</sup> i≡ seções do curso   | A Nome do laboratório de avaliação (avaliação)                        | 20,00                    | Editar $\star$      | $\Box$                   |
| <b>&amp; Participantes</b>        | Nome do Glossário                                                     | 10.00                    | Editar $\star$      | $\Box$                   |
| & Emblemas                        | Categoria Teste                                                       | $\overline{\phantom{a}}$ | Editar $\star$      | O Categoria Teste        |
| <b>公 Competências</b>             | <b>@</b> Questionário exemplo                                         | 10,00                    | Editar $\star$      | $\mathbf{v}_x$<br>$\Box$ |
| <b>国</b> Notas                    | $1$ $\bullet$ Teste                                                   | 2.00                     | Editar $\star$      | $\Box$                   |
| nd Página inicial                 | <b>E</b> Categoria Teste total<br>Média das notas.                    | 100,00                   | Editar $\star$      |                          |
| <b>O</b> Painel                   | <b>E</b> Frequência                                                   | $\overline{a}$           | Editar $\star$      | O Frequência             |
| <b>ED</b> Calendário              | $\Sigma$ Frequência total                                             | 0.00                     | Editar *            |                          |
| <b>SI Meus cursos</b>             | $\bar{Y}$ Total do curso                                              | Editar cálculo<br>10,00  |                     |                          |
| Arquivos privados                 | Média ponderada simples das notas.                                    | <b>●</b> Ocultar         |                     |                          |
| Banco de conteúdo                 | Salvar mudanças                                                       |                          |                     |                          |
| ⊡<br>Mais                         | Mover itens selecionados para<br>Escolher<br>÷                        |                          |                     |                          |
| C Configurações de acessibilidade | Adicionar item de nota<br>Adicionar item de resultado de aprendizagem |                          | Adicionar categoria |                          |

Figura 5 - Editar cálculo da frequência.

Insira um código para cada atividade que entrará no cômputo da frequência.

## **Exemplo:**

- **A1** = código atribuído à primeira atividade
- **A2** = código atribuído à segunda atividade
- **A3** = código atribuído à terceira atividade
- **A4** = código atribuído à quarta atividade

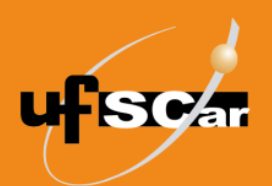

# UNIVERSIDADE FEDERAL DE SÃO CARLOS SECRETARIA GERAL DE EDUCAÇÃO A DISTÂNCIA

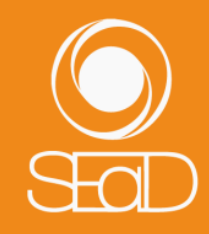

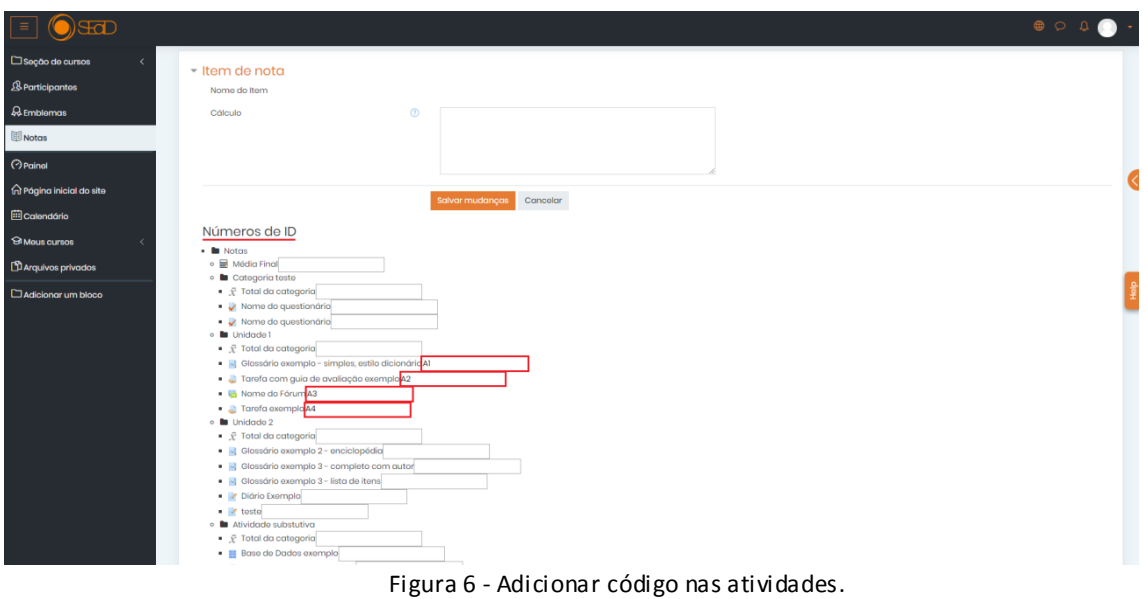

Em seguida, clique em **Adicionar números de identificação**.

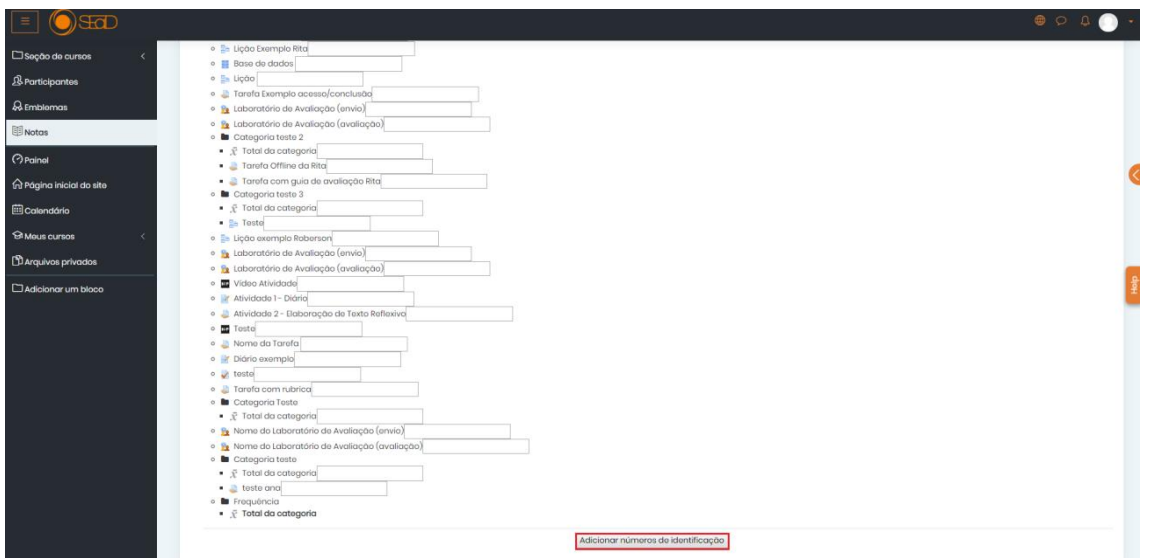

Figura 7 - Adicionar números de identificação.

Observe que cada número de identificação será exibido entre colchetes duplos à frente das atividades.

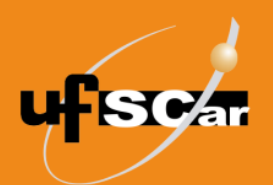

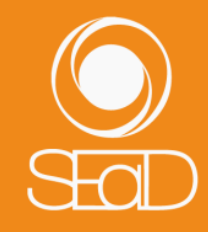

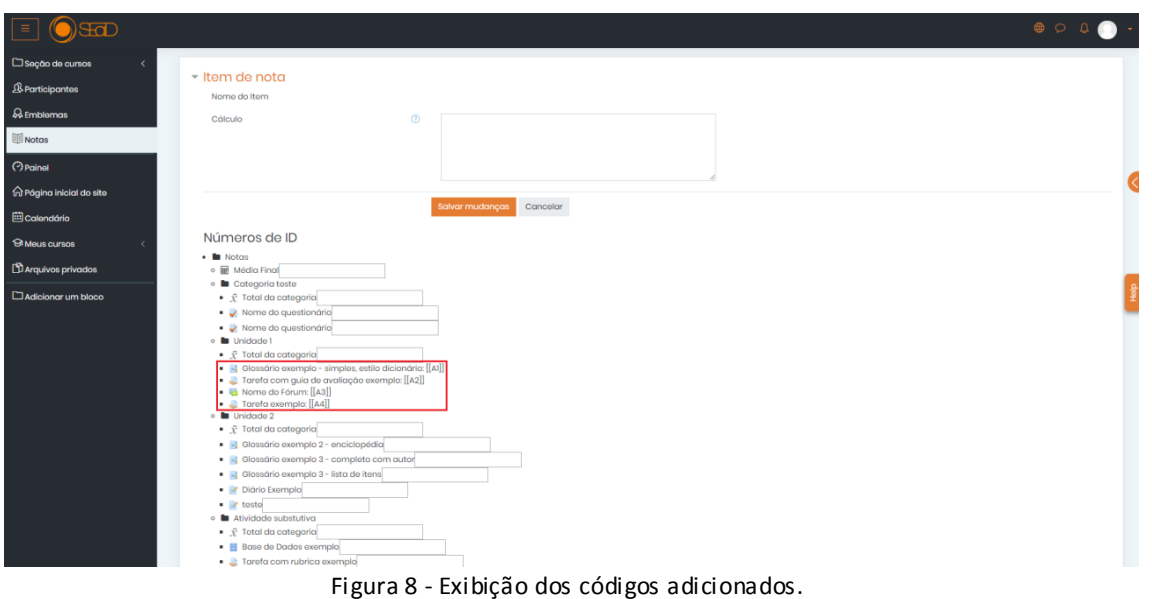

No campo **Cálculo** será necessário incluir a fórmula de cálculo da frequência. Para isso, siga o modelo abaixo:

```
=((([[A1]]/([[A1]]+0.0001))+([[A2]]/([[A2]]+0.0001))+([[A3]]/([[A3]]+0.0001))+([[A4]]/([[
A4]]+0.0001)))/4*100)
```
Sendo que:

**[[A1]]** - corresponde à identificação da atividade 1 no Moodle. O uso dos colchetes duplos é imprescindível.

**([[A1]]/([[A1]]+0.0001))** - essa expressão é utilizada para que a atividade seja considerada no cômputo da frequência, de maneira que o Moodle faça a leitura do seu valor aproximado de 1.

**/4** - corresponde ao número total de atividades que estão sendo computadas na frequência neste exemplo.

**\*100** - é o fator de multiplicação para que o resultado do cálculo da frequência seja expresso em porcentagem.

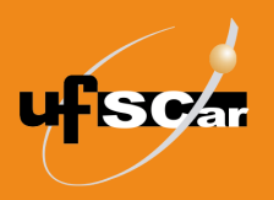

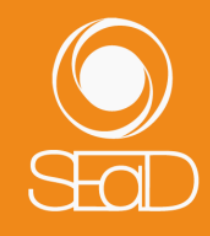

### Representação da fórmula:

```
=((
([[A1]]/([[A1]]+0.0001))+([[A2]]/([[A2]]+0.0001))+
([[A3]]/([[A3]]+0.0001))+
([[A4]]/([[A4]]+0.0001))+.
.
.
([[An]]/([[An]]+0.0001))
)/n*100)
```
Após inserir a fórmula, clique em **Salvar Mudanças**.

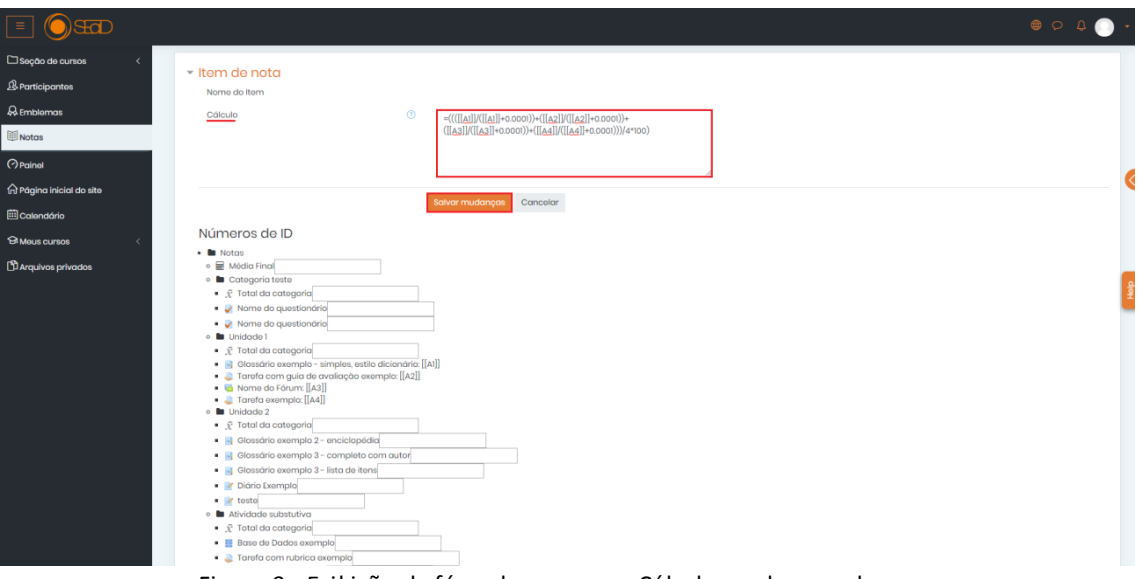

Figura 9 - Exibição da fórmula no campo Cálculo e salvar mudanças.

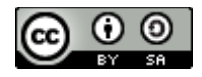

O **Tutorial de Configuração do Livro de Notas: Configuração do Cálculo Automático de Frequência – Moodle Versão 3** está licenciado com uma Licença Creative Commons - [Atribuição-CompartilhaIgual 4.0 Internacional.](http://creativecommons.org/licenses/by-sa/4.0/)